# Creating a Job Offer

### Contents

| Step 1: Login                                    | 2  |
|--------------------------------------------------|----|
| Step 2: Search Job Openings                      |    |
| Step 3: Identify Pre-Interview List on Shortlist |    |
| Step 4: Interview Disposition Update             |    |
|                                                  |    |
| Step 5: Job Offer Details                        |    |
| Step 6: Approval workflow                        |    |
| Step 7: Disposition definitions                  | 10 |

### Step 1: Login

Go to MyHR.FIU.edu and login using your My Accounts credentials.

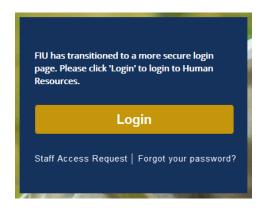

## Step 2: Search Job Openings

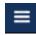

On the top right corner, click on the Navigator Menu

On the Navigator: Main Menu, click on Recruiting > Search Job Openings

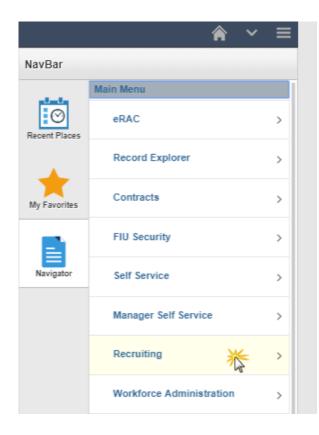

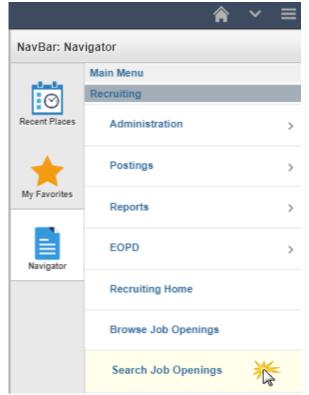

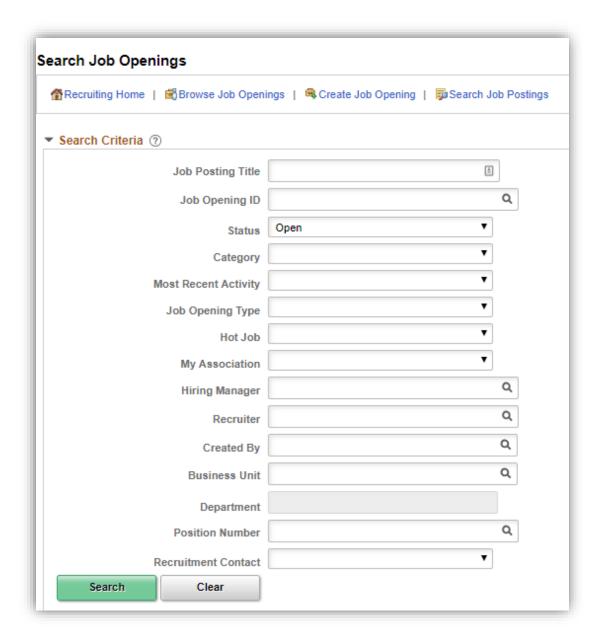

Search your job opening and click on the Job Opening title link to open the applicant pool:

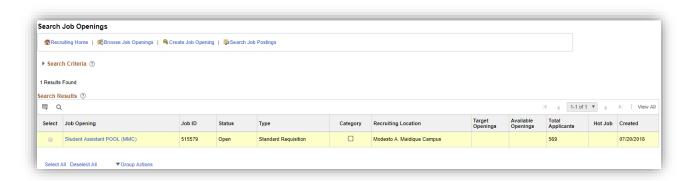

### Step 3: Identify Pre-Interview List on Shortlist

You will use this section to identify your pre-interview list.

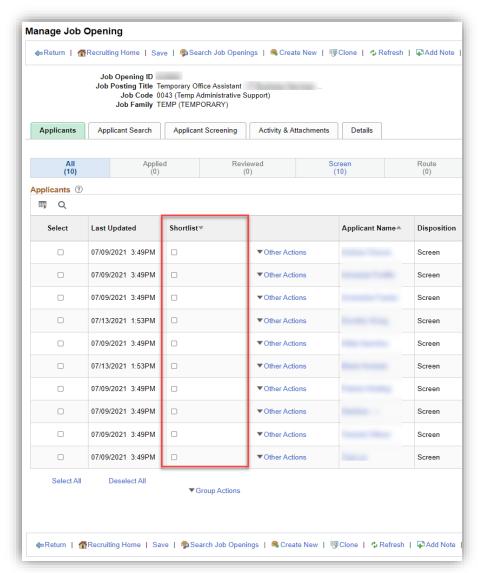

### Step 4: Interview Disposition Update

Search your job opening and click on the Job Opening title link to open the applicant pool:

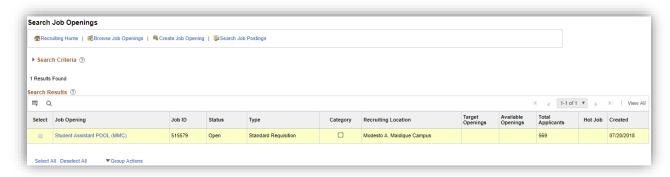

The interview information must be entered for any candidate interviewed and the finalist as required BEFORE a job offer is created.

- TAM Recruitment Liaisons role:
  - Other Actions>Recruiting Actions>Create Interview Evaluation
- TAM Hiring Manager role:
  - o Interview icon

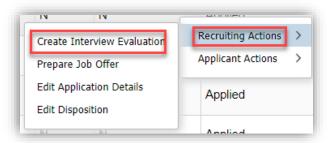

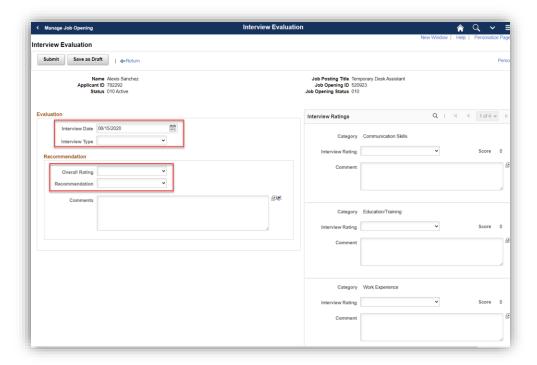

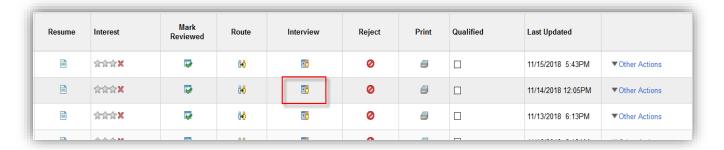

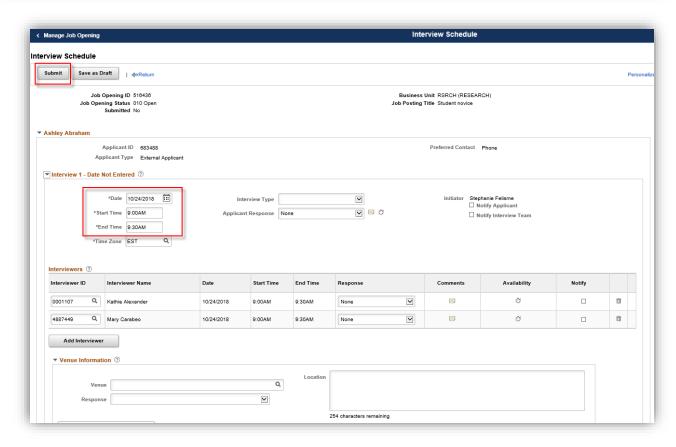

On the selected candidate, click **other actions > recruiting actions > prepare job offer**:

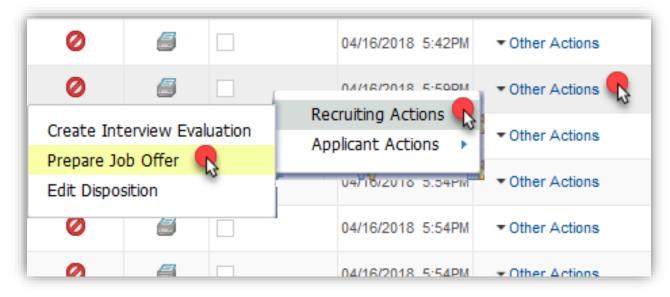

### Step 5: Job Offer Details

- 1. Input future Start Date
- 2. End date not required for students unless they are on a biweekly Contract.
- 3. Job Offer Component options: Base Salary-Hourly or Contract (for total contract amount of a biweekly hire) in range advertised in job opening only.

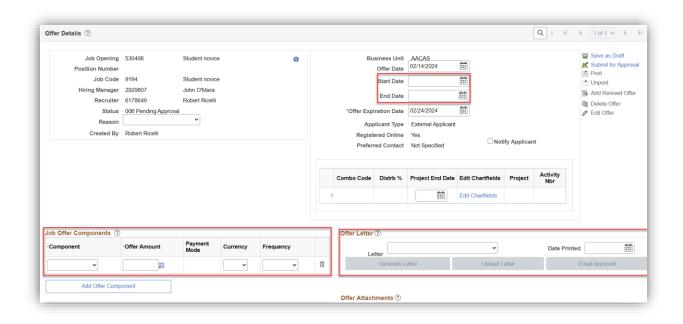

4. Superseding Standard Hours

a. By entering "Standard Hours" and then the number of hours you need to hire a specific student for, this will supersede the standard hours from the job posting, only when it alternates by student.

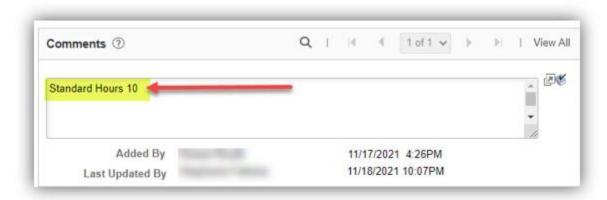

**Note:** You <u>must</u> select "<u>Student Appointment Offer Letter</u>". This determines the correct Approval Workflow.

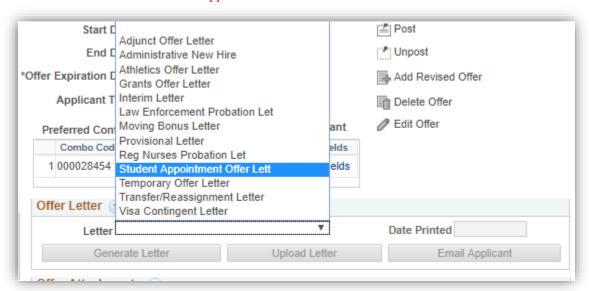

#### Submit for approval:

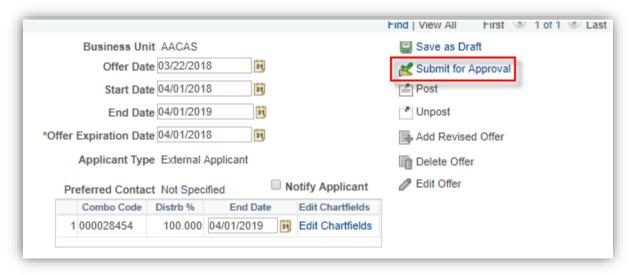

### Step 6: Approval workflow

You can view the list of approvers by clicking the Approver tab.

If the edit chartfield is a Project, it will automatically add the Post Award Approver from ORED.

**Note:** If no approval workflow, you did not select the required <u>student offer letter</u> and need to contact TAM to delete the job offer and re-submit ASAP.

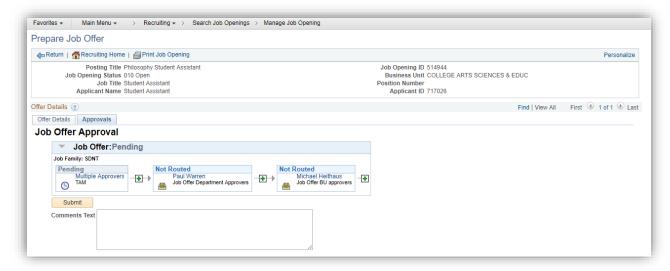

The following approvers will be added to the approval workflow depending on the following:

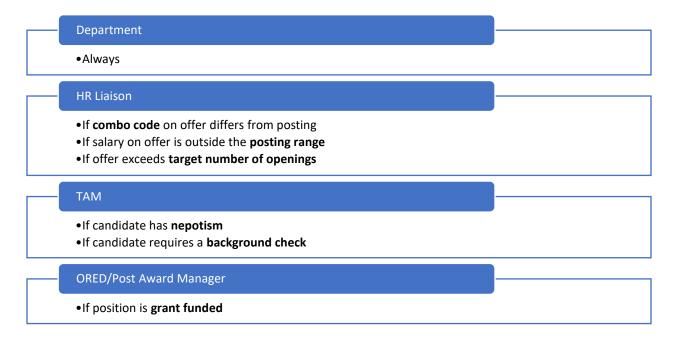

You will receive a notification email once approved.

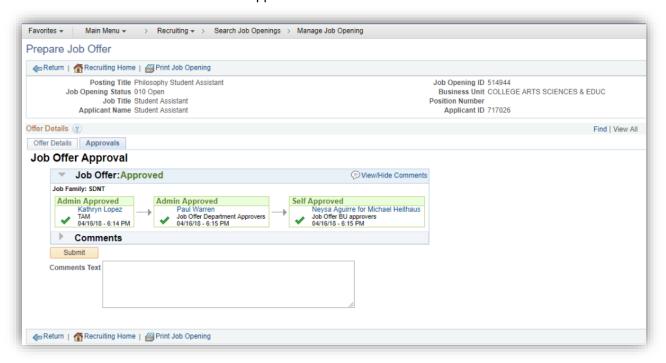

# Step 7: Disposition definitions

 Hold= Posting is about to close because you are hiring more <u>Target Openings</u> than you specified when creating the job posting OR applicant is about to be hired in another job posting.

- If it is because of the <u>Target</u> Openings, update this accordingly. However, do not change <u>Available</u> Openings, as it adds or subtracts based on the number of applicants hired so far from <u>Target Opening</u> number.
- Interview= The status you should have updated the applicant into to show competitive search.
- **Preliminary Offer Decided**= The offer has been submitted for approval and is pending at any level and/or a background was initiated and is pending completion and/or results for candidate.
  - **BG**=background check & **FP**=fingerprinting check.
- Offer= Cleared and approved by all levels in the approval workflow tab and ready for you to generate letter and extend, per the automated notification email you will receive.
- Offer accepted= Candidate accepted the offer, but this does not mean they completed/submitted new hire paperwork. You should follow up to ensure they do, if marked in offer comments as "SO" ("R" is a returner who only needs to accept to start).
- **Ready**= On-boarding completed in TAM and pending to be processed in Employee Records based on pay period deadline they met.
- **Hired**= Employee Records has entered the candidate on payroll. The Supervisor and department HR Liaison will receive the "FIU MyAccounts HR On-Boarding Automated Notification Program" email from the IT department 24 hours after this (or after start date on offer letter).